## 75 吋觸控螢幕操作說明

1.內含 Android 及 Windows 10 兩個系統(開機會自動到 Win 10)

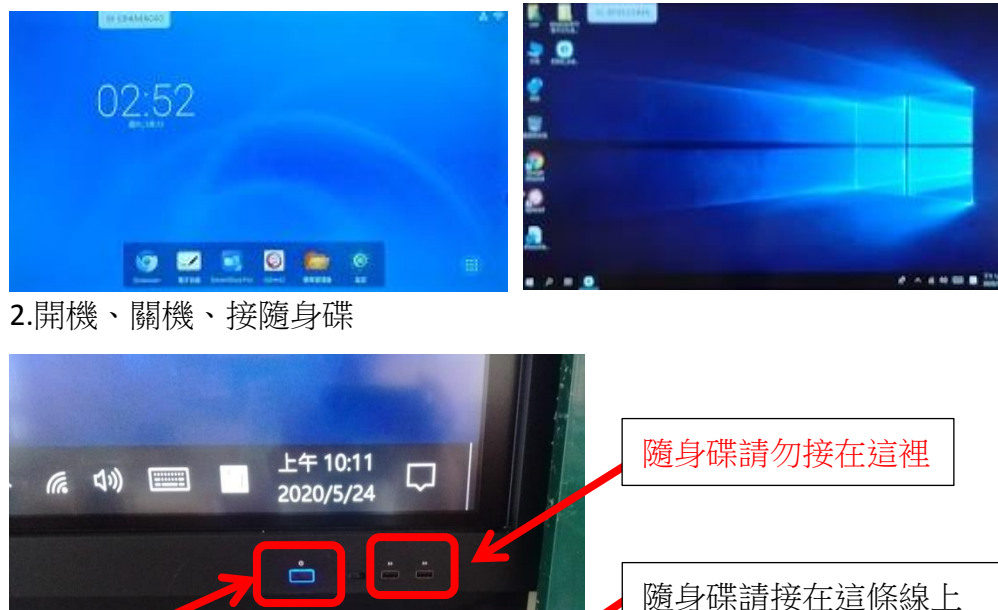

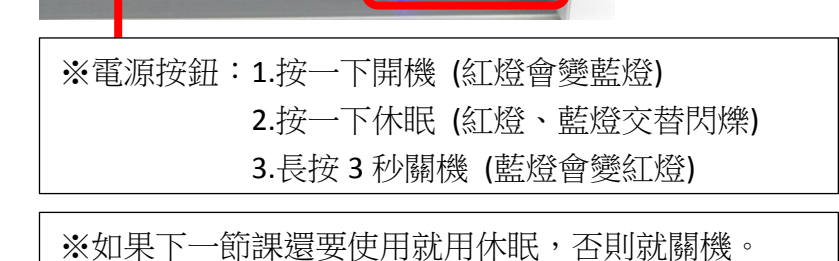

#### 3.開啟螢幕鍵盤

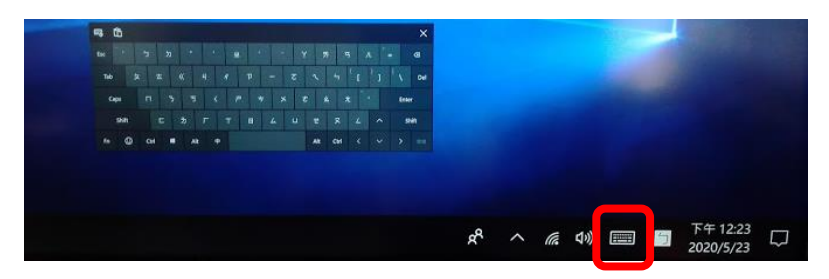

4.從螢幕中間下緣往上滑會顯示常用設定(音量、亮度、輸入源)

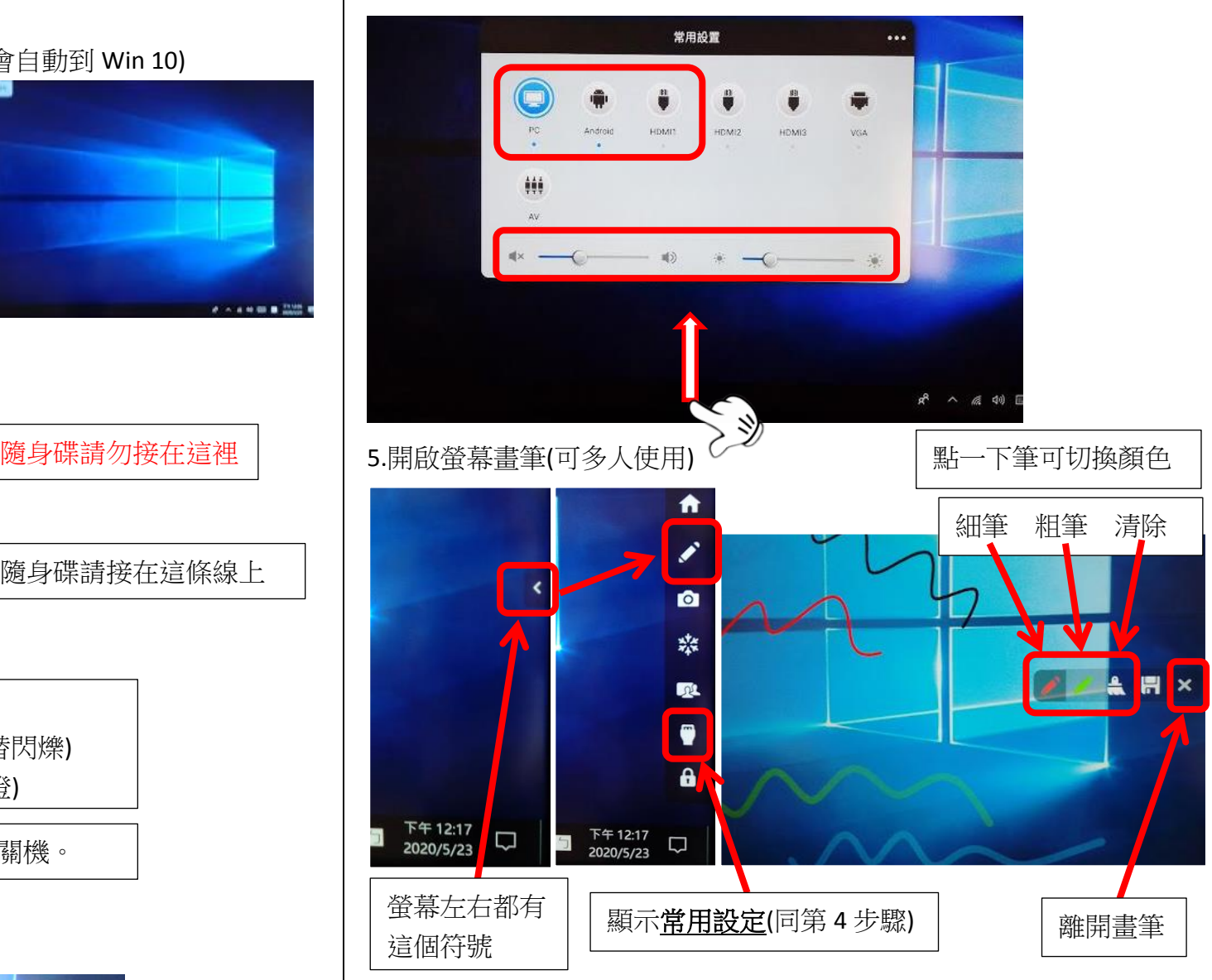

### 桌電或 iPad 無線投影到 75 吋觸控螢幕

#### 1.在桌機或 iPad 開啟 [Screen Share]

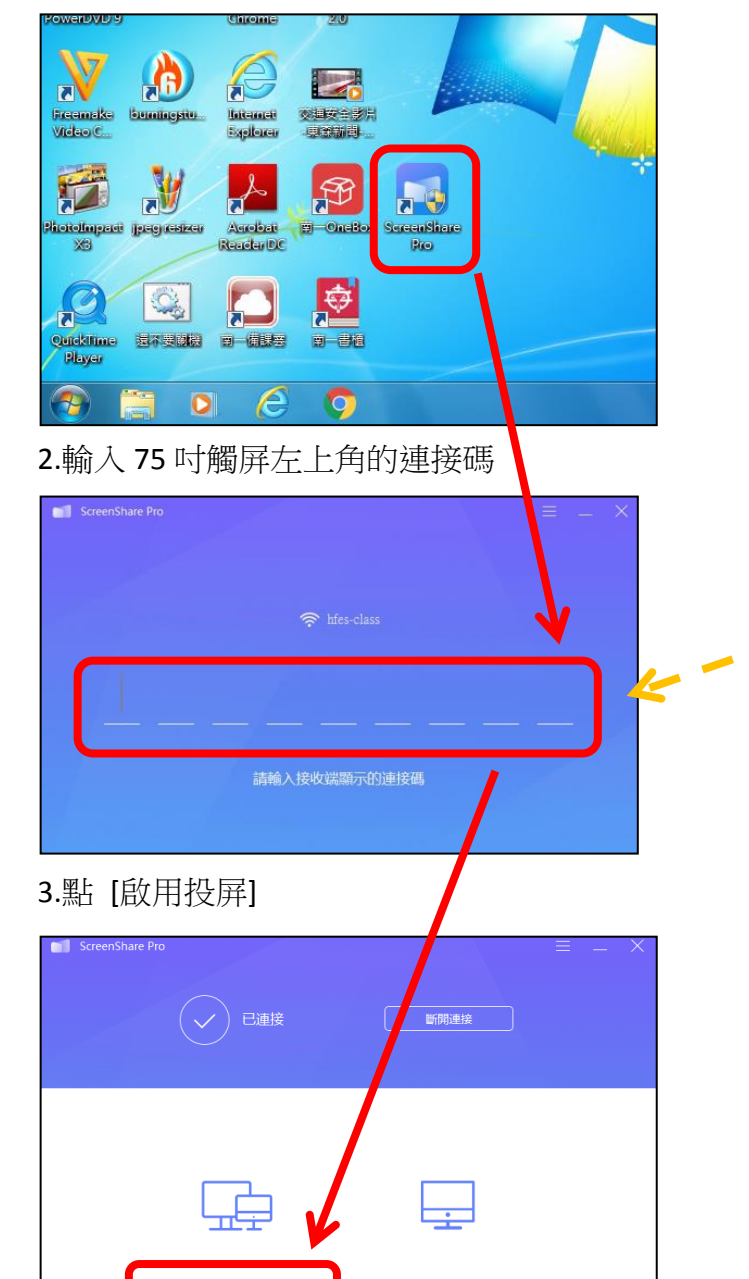

桌面同步

啟用投屏

#### 4. 按 [X] 離開。

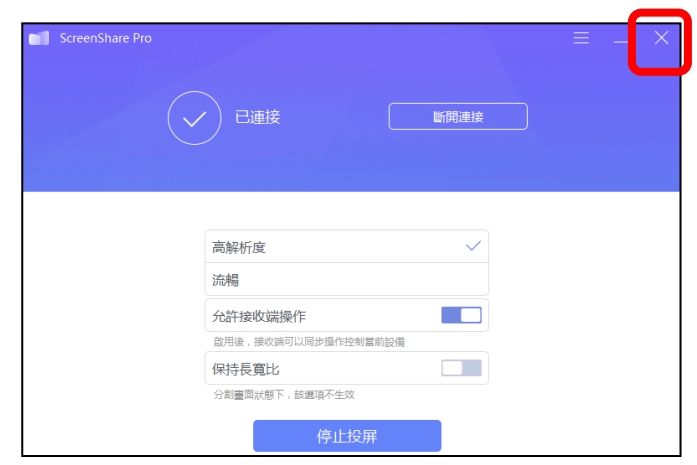

#### ※ 無線投影連接碼(每隔 60 分鐘會更換連接碼)

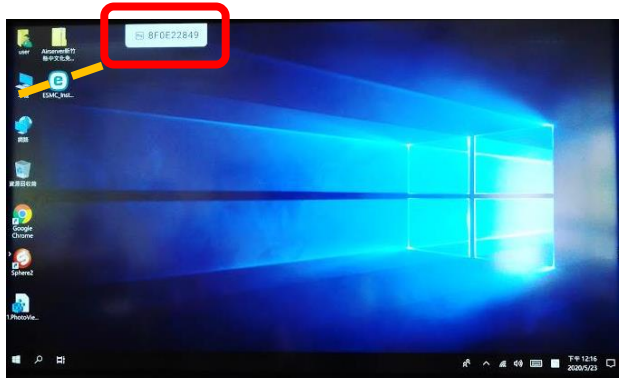

※ 離開無線投影/使用無線投影時開啟鍵盤

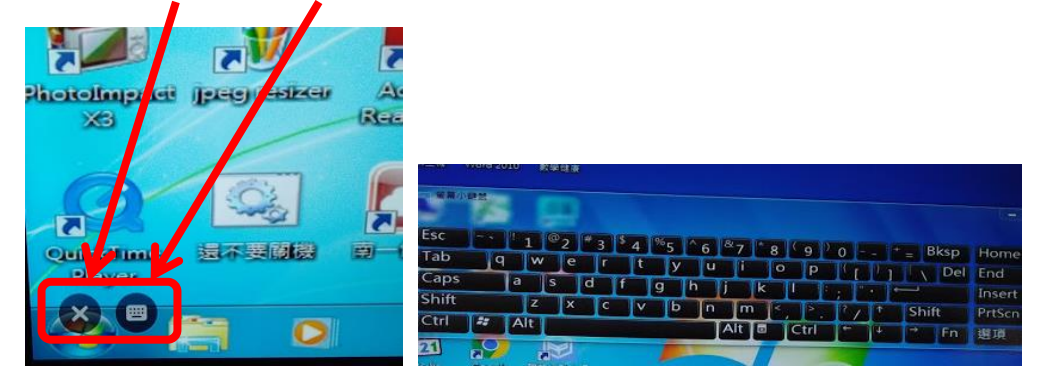

下學年度起請直接在 75 吋觸屏上開啟線上電子書,不再使用桌機。 以後桌機就只用在老師出考卷、學習單、輸入成績、查資料用。

# ※ 75 吋觸控螢幕出現密碼到期訊息

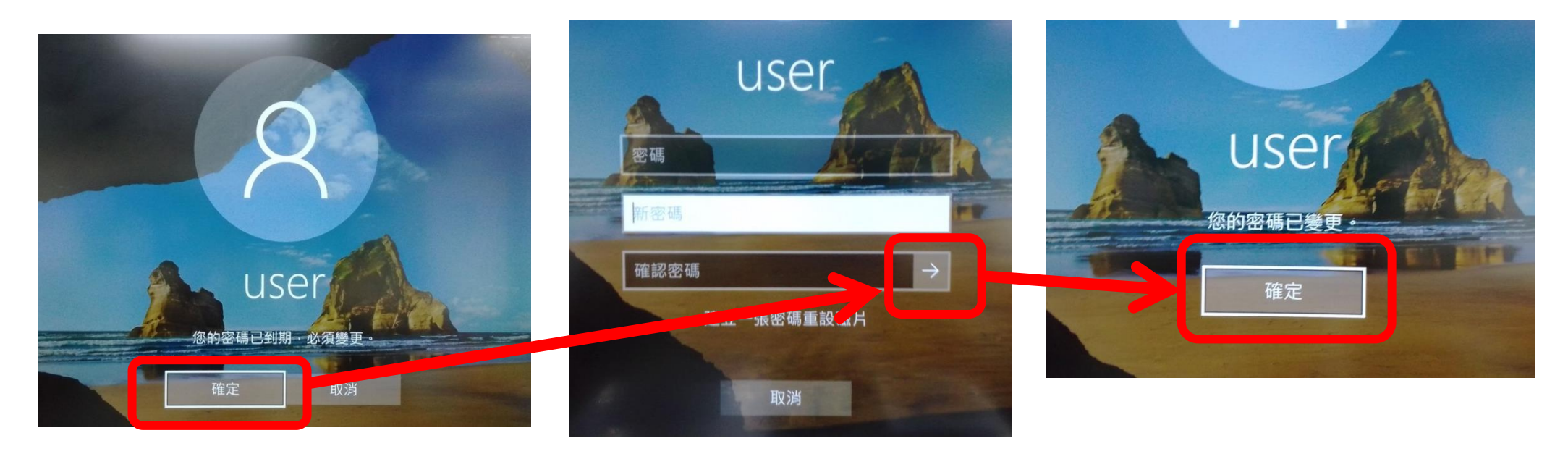